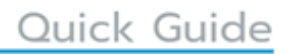

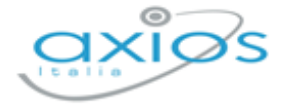

Revisione N. 1 11 ottobre 2021

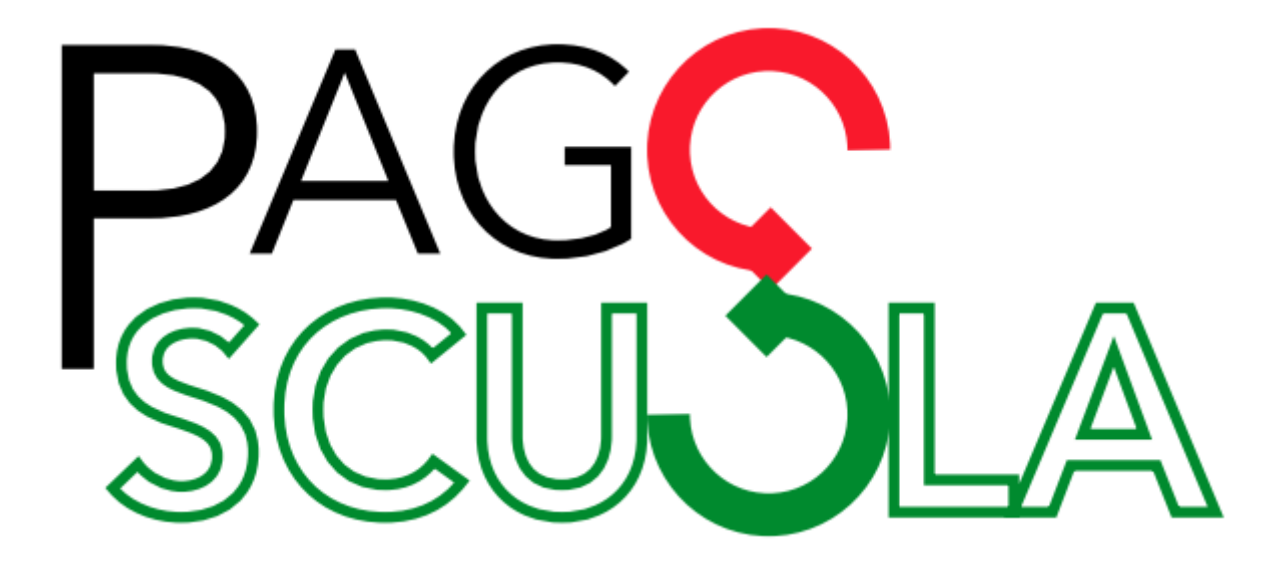

di

# **ALUNNI WEB**

Copyright © 2021 - AXIOS ITALIA SERVICE S.r.l. | [www.axiositalia.it](http://www.axiositalia.it/)

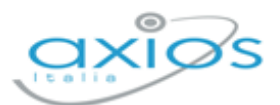

Quick Guide

# **SOMMARIO**

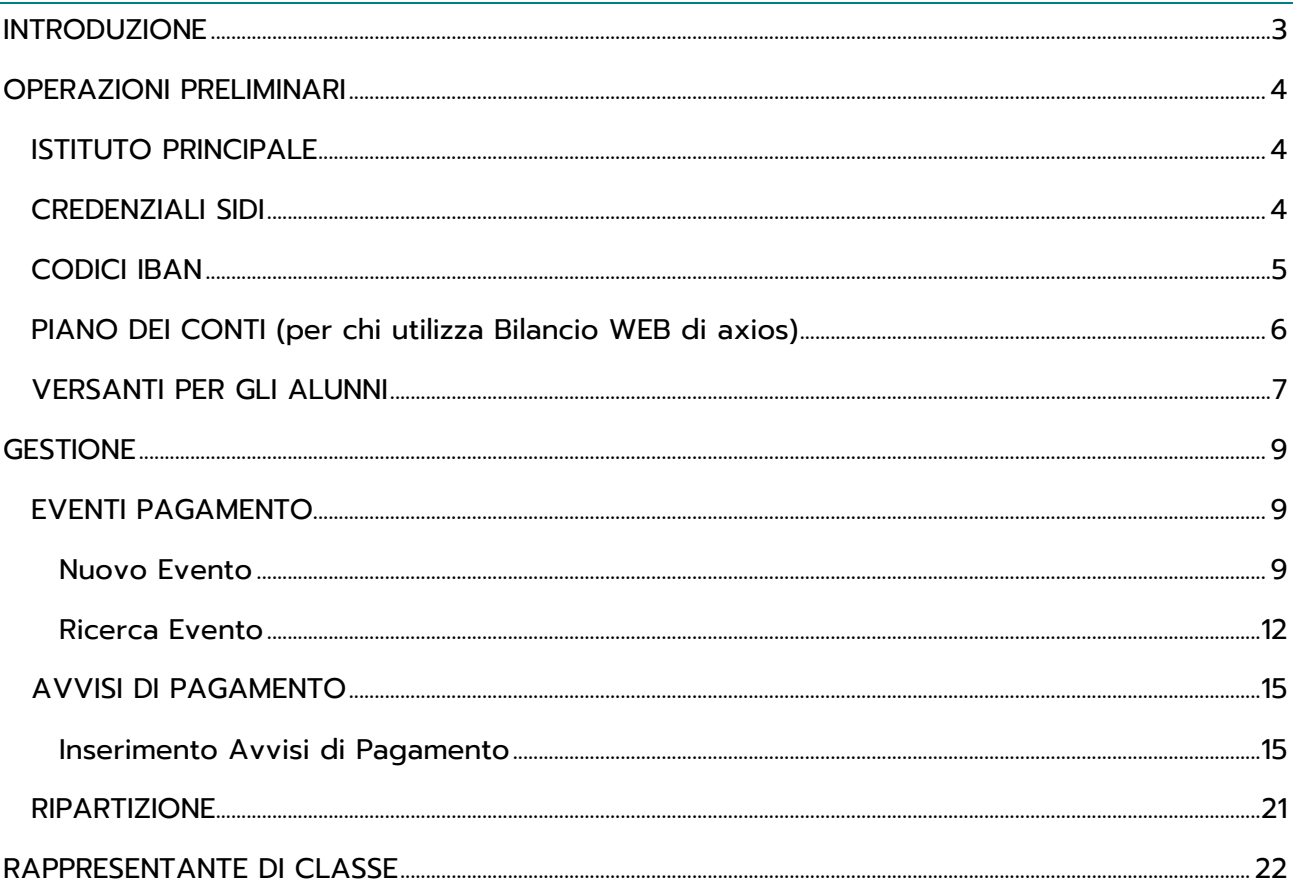

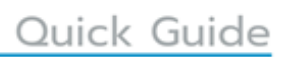

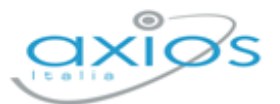

### **INTRODUZIONE**

Pago In Rete è la piattaforma del MIUR nata per gestire tutti i pagamenti che devono essere effettuati dai genitori verso le Istituzioni scolastiche.

Per facilitare l'adozione della piattaforma Pago In Rete ed aumentarne la fruibilità il Ministero ha creato dei servizi per consentire il dialogo di tale sistema con i pacchetti locali già in dotazione presso le istituzioni scolastiche.

PAGO SCUOLA è il programma di Axios che consente di gestire e sincronizzare i dati con la piattaforma Pago In Rete del MIUR.

PAGO SCUOLA, pur essendo integrato in alunni WEB di Axios, è un modulo che va acquistato separatamente, per cui prima di procedere con la lettura del seguente manuale accertarsi di avere acquistato tale modulo e di essere in regola con la licenza d'uso.

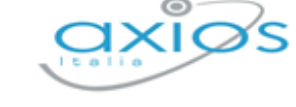

### **OPERAZIONI PRELIMINARI**

Affinché sia possibile utilizzare Pago Scuola e affinché sia sincronizzato con la piattaforma del Ministero, occorrerà effettuare delle operazioni preliminari sia in Axios sia nel SIDI.

A tal proposito prima di procedere occorre accertarsi di avere il modulo Pago Scuola attivo e di essere in possesso delle credenziali del DS e del DSGA per accedere alla piattaforma Pago In rete del SIDI.

### **ISTITUTO PRINCIPALE**

La prima operazione da fare è di verificare che nella tabella "Plessi" sia inserito il codice meccanografico principale della propria Istituzione Scolastica e si sia indicato l'utilizzo della contabilità per quel codice.

Accedere quindi al menu *Utilità->Impostazioni->Generali* e selezionare la scheda "Plessi" e verificare che, in corrispondenza del codice meccanografico principale, sia impostata a "SÌ" la voce "Bilancio".

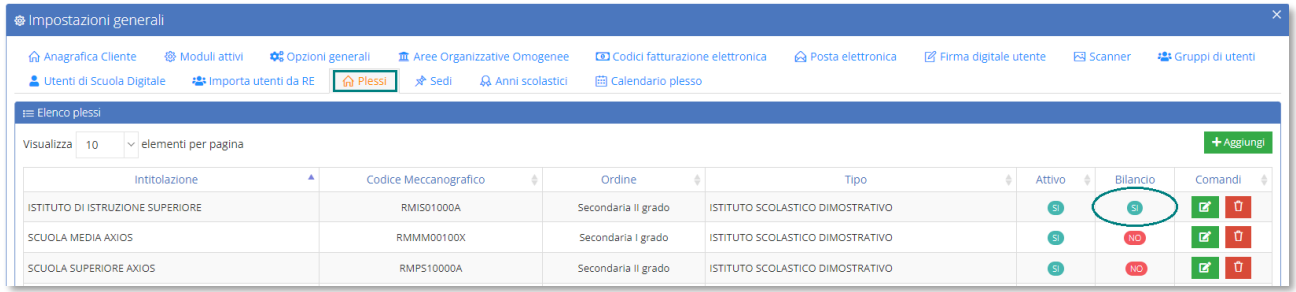

### **CREDENZIALI SIDI**

È possibile memorizzare all'interno di Alunni le proprie credenziali SIDI in modo che il programma le ricordi e non le chieda ogni volta che si debba effettuare una sincronizzazione (quadri orari, allineamento archivi, ecc.).

Per impostare le credenziali SIDI occorre cliccare sul proprio nome in alto a destra e selezionare la voce "Profilo"

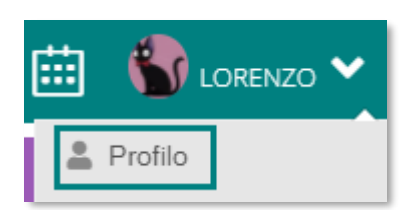

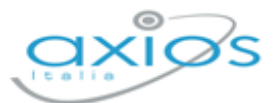

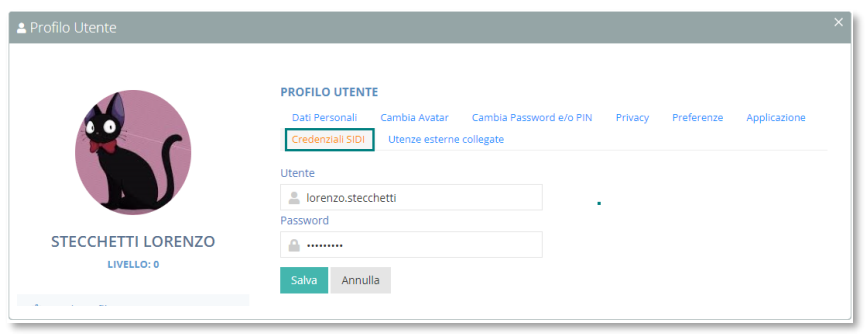

selezionare la scheda "Credenziali SIDI", come mostrato in figura, ed inserire le proprie credenziali.

Confermare cliccando sul tasto

### **CODICI IBAN**

Successivamente occorrerà indicare i Codici IBAN gestiti dalla scuola.

A tal proposito occorrerà accedere alla piattaforma Pago in Rete del SIDI con le credenziali del DSGA, poiché è solo il DSGA che può accedere alla configurazione della piattaforma, per verificare che siano presenti, corretti ed attivi i conti correnti gestiti dalla scuola.

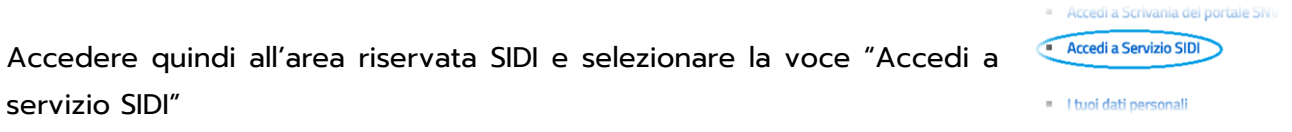

per poi cliccare su "Pagamenti Telematici" e selezionare la voce "Pago in **Pagamenti telematici** Pago in Rete Rete.

A questo punto occorre accedere a "Anagrafe Conti Correnti"

Funzioni di configurazione Anagrafe conti corrente

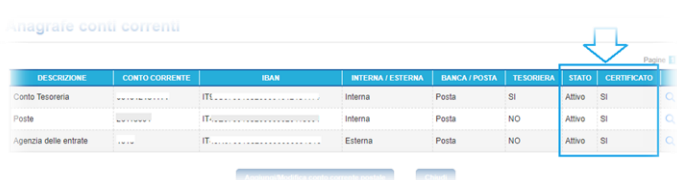

e verificare che siano presenti i conti correnti da gestire e soprattutto che abbiano come Stato la dicitura Attivo e che siano certificati, come nell'esempio mostrato nella figura a lato.

N.B. Qualora non ci fossero i Conti Correnti gestiti o fossero incompleti o incongruenti o non fossero Attivi e/o Certificati occorrerà contattare il SIDI.

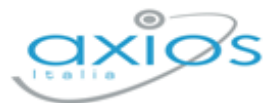

Una volta accertatisi che nel SIDI sia tutto a posto occorre accedere ad Alunni WEB in *Periodiche->Pago Scuola->Anagrafe Conti Corrente* ed inserire gli stessi conti correnti presenti nel SIDI. Per facilità si consiglia di riportare in alunni anche la stessa descrizione come nell'esempio riportato in figura:

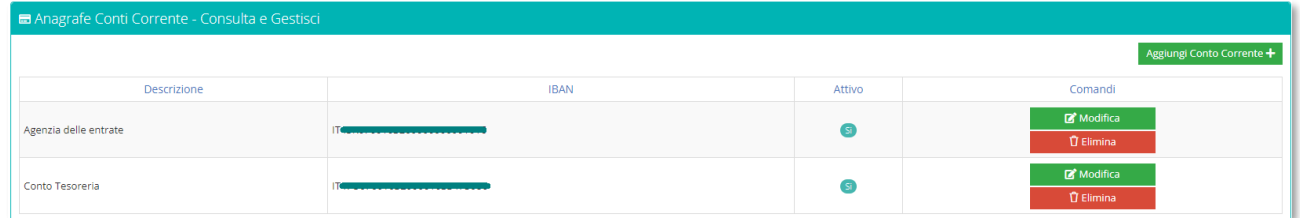

### **PIANO DEI CONTI (per chi utilizza Bilancio WEB di axios)**

Altra operazione da effettuare preliminarmente è quella di allineare il piano dei conti, in modo da avere le stesse voci sia in Bilancio WEB che nel portale Pago in rete.

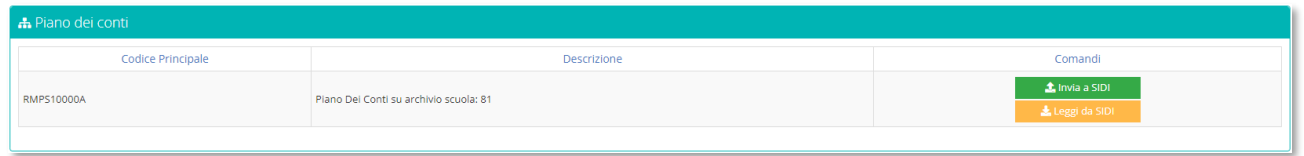

Trattandosi di una sincronizzazione tra Axios e SIDI, il programma chiederà le credenziali di accesso al SIDI, qualora non siano già state inserite nel proprio Profilo (vedi paragrafo *CREDENZIALI SIDI*)

Il programma mostra se ci sono voci che differiscono e che devono quindi essere sincronizzate. Per effettuare tale sincronizzazione occorrerà cliccare sul pulsante  $\hat{z}$  Invia a SIDI .

Qualora si provveda successivamente ad aggiungere altre voci nel piano dei conti (Bilancio WEB), occorrerà ripetere la suddetta operazione di allineamento.

Il pulsante **serve per visualizzare il piano dei conti presente sul Portale Pago in** Rete senza quindi dover necessariamente accedere al portale stesso.

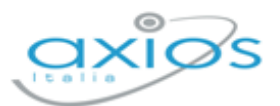

### **VERSANTI PER GLI ALUNNI**

Modifica situazione familiare

Questa funzione serve ad indicare al SIDI per quali genitori saranno generati gli avvisi di pagamento.

Prima però di inviare questa informazione al SIDI occorre premettere che:

- Il codice fiscale dell'alunno è un dato obbligatorio, per cui occorre accertarsi che tutti gli alunni siano provvisti di codice fiscale e che sia ovviamente corretto.
- **Nossand il codice fiscale del genitore a cui si dovranno generare gli avvisi di pagamento è** un dato obbligatorio, per cui occorre accertarsi che tale dato sia presente nell'anagrafica dei genitori e che sia corretto.
- **MASA** Affinché il programma capisca quali siano i genitori a cui generare gli avvisi occorrerà richiamare l'alunno interessato (*Archivi->Archivio Alunni*), accedere all'anagrafica dell'alunno per poi selezionare la scheda "Situazione Familiare" e verificare che sia presente il "SÌ" in corrispondenza dei "Documenti amministrativi" ad uno od entrambi i genitori, come nell'esempio riportato in figura:

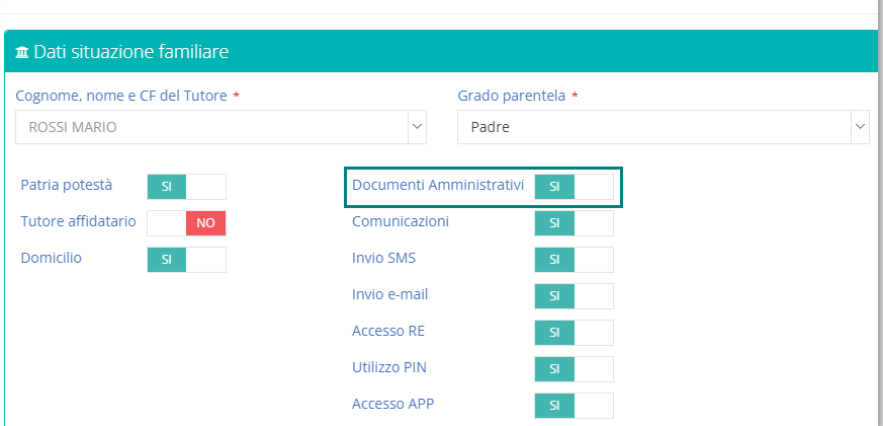

Una volta controllati/impostati i parametri sopradescritti, è possibile accedere al menu *Periodiche->Pago Scuola->Versanti per gli alunni*.

Trattandosi di una sincronizzazione tra Axios e SIDI, il programma chiederà le credenziali di accesso al SIDI, qualora non siano già state inserite nel proprio Profilo (vedi paragrafo *CREDENZIALI SIDI*)

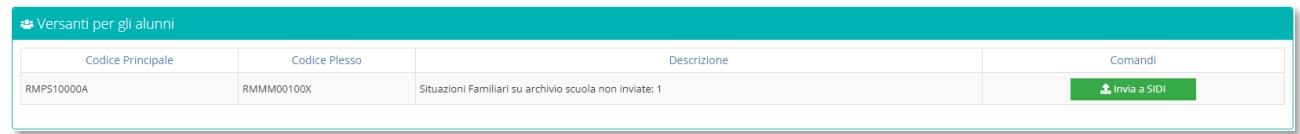

Per procedere all'invio occorrerà quindi cliccare sul pulsante **di chimia a SIDI anno 20 de il programma** mostrerà un log delle operazioni effettuate.

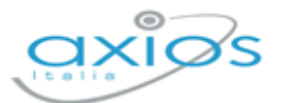

Nel caso in cui siano presenti dei codici fiscali formalmente errati, il programma nel log restituisce degli errori. Per isolarli, senza dover quindi scorrere tutti i record del log, basta cliccare nuovamente sul tasto **. A Invia a SIDI ...** In questo modo il programma non ci riporterà più i record correttamente sincronizzati, ma mostrerà solo gli errori.

A questo punto basterà correggere il codice fiscale ai genitori segnalati e ripetere la procedura.

N.B. Nel caso in cui invece si sia inviato a Pago In Rete un genitore con un codice formalmente corretto, ma in realtà non esatto, si dovrà procedere ad eliminare il genitore dalla piattaforma Pago In Rete, eliminare il genitore dall'area alunni, per provvedere poi a reinserirlo con il codice fiscale esatto e reinviarlo in piattaforma.

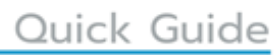

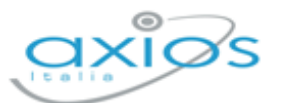

### **GESTIONE**

Una volta terminate tutte le operazioni preliminari si può passare alla vera e propria gestione degli eventi e conseguenti avvisi di pagamento, ovviamente il tutto sincronizzato con la piattaforma Pago In Rete del SIDI.

### **EVENTI PAGAMENTO**

In questa sezione si andranno ad inserire tutti gli eventi che necessitano di essere pagati dalle famiglie, dalle tasse di iscrizione alle gite scolastiche.

Per accedere alla funzione occorrerà seguire il percorso *Periodiche->Pago Scuola->Eventi di Pagamento.*

All'accesso il programma prospetterà subito un filtro per effettuare la ricerca degli eventi già inseriti.

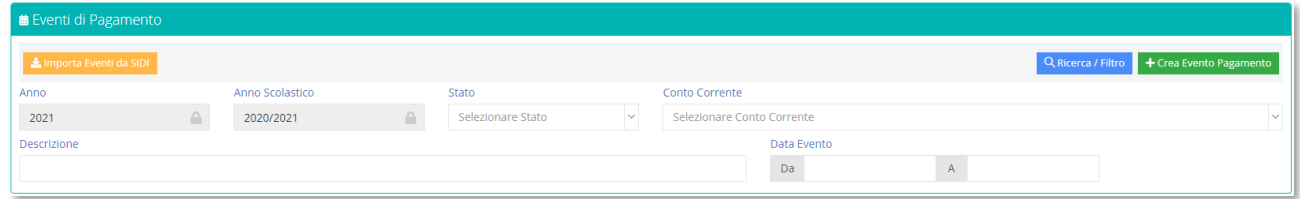

**N.B.** Qualora si fosse iniziato a lavorare sul portale Pago in Rete del SIDI sarà possibile importare gli eventi in Axios tramite il pulsante in importa Eventi da SIDI

### NUOVO EVENTO

and a strong strong contract of the

Per inserire un nuovo evento occorrerà cliccare sul pulsante + Crea Evento Pagamento posto in alto a destra.

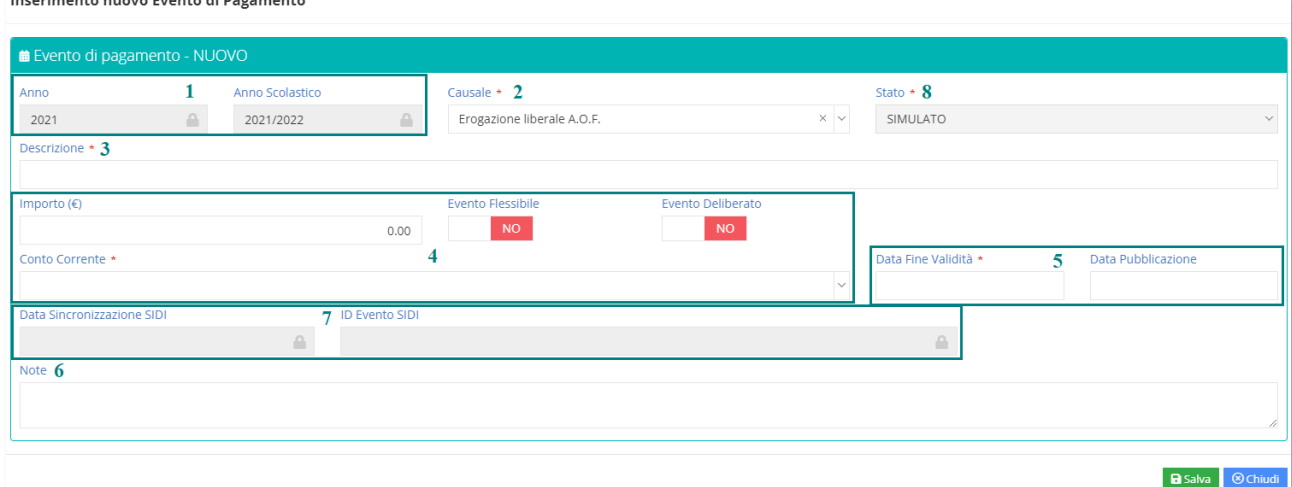

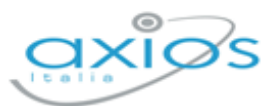

Analizziamo nel dettaglio la schermata che si presenta al momento dell'inserimento di un nuovo evento:

- **1.** Qui sono riportati dati non modificabili quali l'Anno Finanziario e l'Anno Scolastico su cui si è posizionati.
- **2.** Questo campo serve per inserire la Causale dell'evento che si sta andando a creare. Le causali sono fisse e definite dal Ministero. Si gestiscono tutte allo stesso modo eccezion fatta per L'"Erogazione Liberale A.O.F", per la quale spenderemo qualche

riga in più. Le erogazioni liberali sono, secondo la definizione fiscale, dei versamenti

spontanei effettuati a favore di organizzazioni non-profit, quando anche le scuole, da parte di cittadini privati ossia nel nostro caso, da parte dei genitori degli alunni.

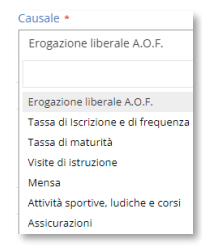

- **3.** In questo campo è possibile inserire una descrizione dell'evento che si sta andando a creare.
- **4.** In questo riquadro troviamo:
	- **PAS. Importo**: questo campo non è editabile in quanto l'importo verrà definito in automatico dal programma dopo aver generato gli avvisi dei pagamenti. **N.B**. Questo campo risulterà editabile SOLO in caso in cui si utilizzi la causale "Erogazione Liberale" perché in quanto tale non si può definire un importo fisso in fase di generazione degli avvisi di pagamento. Per cui l'importo potrà essere messo manualmente.
	- **Exento Flessibile**: questo campo può essere impostato SOLO nel caso in cui si utilizzi la causale "Erogazione Liberale" e sta appunto ad indicare, come detto nel punto precedente, che non viene determinato un importo fisso, ma che il genitore può versare ciò che ritiene opportuno. Per tutte le altre causali tale campo risulterà inibito.
	- **Evento Deliberato**: anche questo campo è editabile solo se si tratta di "Erogazione Liberale". Negli altri casi risulterà inibito.
	- **Conto Corrente**: Qui occorrerà richiamare il conto, precedentemente inserito (vedi *CODICI IBAN*), sul quale si intende far depositare i soldi dei pagamenti.
- **5.** In questo riquadro troviamo:
	- **Mata fine validità**: è un dato obbligatorio che l'utente deve inserire per definire la fine validità dell'evento che si sta inserendo.
	- **Mata pubblicazione**: è un dato che viene attribuito dal sistema Pago In Rete e che non appena disponibile il programma, sincronizzandosi, riporterà nella schermata

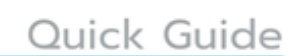

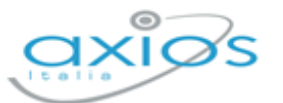

- **6.** È un campo libero dove scrivere eventuali annotazioni.
- **7.** In questo riquadro troviamo:
	- **Pass**. Data sincronizzazione: è un dato che viene inserito in automatico dal programma al momento del salvataggio ed indica che la sincronizzazione con Pago In rete del SIDI è avvenuta in maniera corretta.

**N.B.** Qualora non si dovesse valorizzare la data di sincronizzazione, vuol dire che in fase di salvataggio dell'evento c'è stata un'interruzione dei servizi di sincronizzazione (es. internet non funzionante, il portale SIDI non funzionante, ecc.), per cui basterà riprovare ad effettuare il salvataggio per far ripartire la sincronizzazione.

**288. ID Evento SIDI:** È un dato che viene attribuito dal SIDI ed inserito in automatico al momento del salvataggio. Si tratta di un dato univoco ed identificativo dell'evento che si sta creando.

Qualora, dopo il salvataggio, al posto dell'ID SIDI il programma riporti \*\*\* (=tre asterischi) è perché la sincronizzazione con il portale Pago In rete non è andato a buon fine (es. internet non funzionante, il portale SIDI non funzionante, ecc.).

A questo punto l'unica soluzione è quella di accedere al portale SIDI con le

credenziali del DSGA poiché è solo il DSGA che può accedere a queste informazioni e all'interno della piattaforma Pago In Rete dovrà selezionare la voce "Ricerca evento pagamento" come mostrato nella figura a lato.

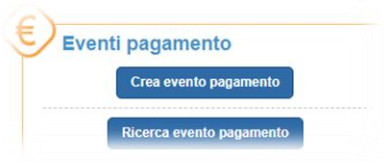

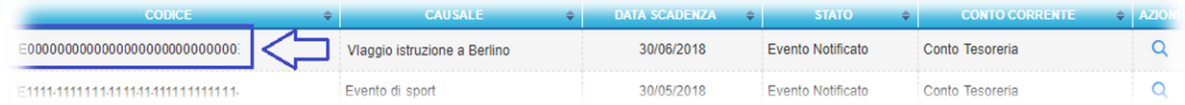

Una volta individuato l'evento di cui non è stato riportato l'identificativo, occorrerà copiare tale dato nel pacchetto locale nel campo ID SIDI.

**8.** In questo riquadro troviamo lo STATUS: Al momento del primo inserimento dell'evento che si sta creando lo "Status" sarà "SIMULATO", ossia un evento ancora in fase di lavorazione dove è possibile quindi apportare ancora delle modifiche.

Una volta inseriti i campi necessari al nuovo evento che si sta inserendo, per confermare e sincronizzare il dato con il SIDI, occorrerà cliccare sul tasto **. B** Salva

N.B. L'evento è indipendente dal plesso su cui è stato inserito, per cui verrà sempre visualizzato.

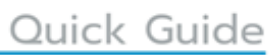

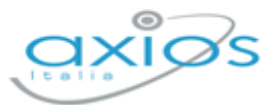

### RICERCA EVENTO

Se invece si desidera visualizzare un evento già inserito, all'accesso al menu *Periodiche->Pago Scuola->Eventi di Pagamento*, basterà impostare i parametri di filtro desiderati e cliccare successivamente sul pulsante <sup>Q Ricerca / Filtro</sup> . Se non si imposta nessun parametro, il programma farà vedere, sotto forma di elenco, tutti gli eventi inseriti per l'anno finanziario e l'anno scolastico impostati.

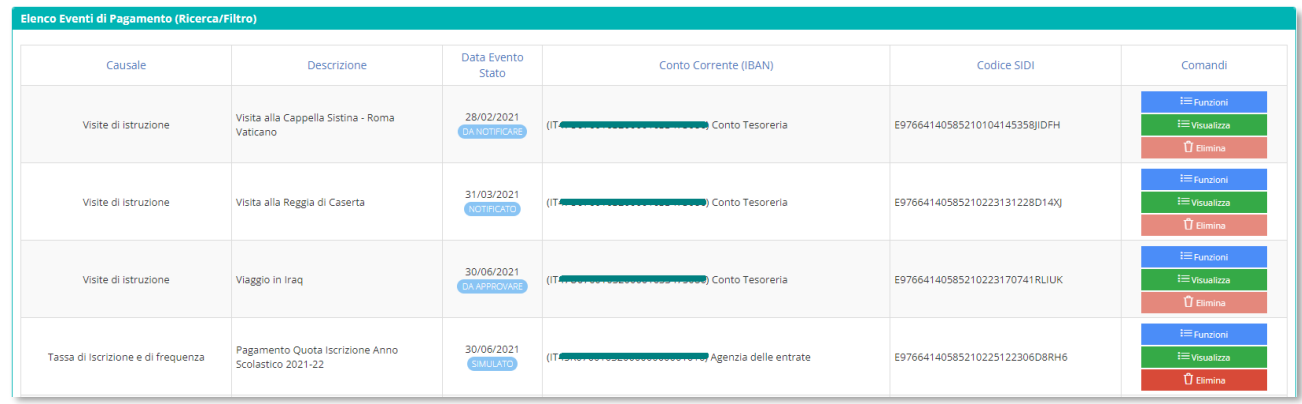

Le informazioni che si visualizzano in questo elenco sono:

- **Resume Causale.** La causale indicata in fase di inserimento dell'evento.
- **PASSA Descrizione.** La descrizione indicata in fase di inserimento dell'evento.
- **PAS. Data evento**. La data di fine validità indicata in fase di inserimento dell'evento. **Stato**. Lo stato dell'evento
- **Conto Corrente (IBAN).** Il conto corrente indicato in fase di inserimento dell'evento e sul quale confluiranno i pagamenti.
- **Codice SIDI**. Il codice attribuito da Pago in Rete del SIDI in fase di salvataggio dell'evento al momento della creazione.

Nella colonna Comandi. è possibile:

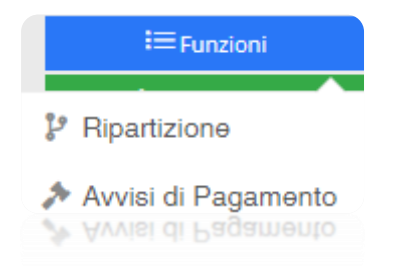

Accedere alla ripartizione o agli avvisi di pagamento (vedi paragrafo *AVVISI DI PAGAMENTO*) dell'evento a cui si riferisce

Quick Guide

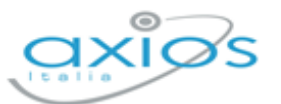

**i≡Visualizza** 

Visualizzare l'evento cui si riferisce e cambiarne lo stato. Se si clicca su questo pulsante il programma riaprirà la maschera descritta nel paragrafo *Nuovo Evento* e si potrà modificare lo stato tramite il pulsante  $\frac{1}{2}$  Funzioni posto in basso a sinistra.

Gli STATI degli eventi sono definiti dal Ministero per cui immodificabili e sono:

**EAS.** SIMULATO: Indica un evento ancora in fase di lavorazione dove è possibile quindi apportare ancora delle modifiche.

Una volta che la segreteria termina tutte le operazioni su quel determinato evento (quindi dopo aver creato la lista di tutti gli avvisi e dopo aver gestito la ripartizione che è comunque facoltativa) può cliccare sul

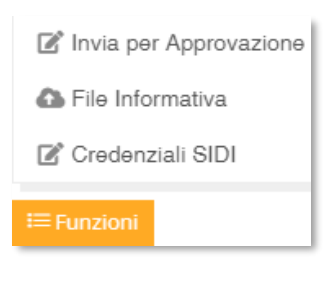

pulsante **E** Funzioni e selezionare la voce "Invia per approvazione" per rendere lo status da simulato in "Da Approvare".

**ES. DA APPROVARE:** Indica un evento lavorato da parte della segreteria che aspetta l'approvazione da parte del Dirigente Scolastico.

Questa operazione è consentita al SOLO Dirigente Scolastico, ciò significa che per attivare questa funzione occorre inserire le credenziali SIDI del dirigente scolastico

selezionando la voce "Credenziali SIDI" presente all'interno del tasto E Funzioni Per approvare un evento occorrerà sempre cliccare sul pulsante **E** Funzioni e selezionare la

■ Approva Rifiuta Credenziali SIDI **i≡** Funzioni

Se si clicca su "Approva" lo stato

voce "Approva" o "Rifiuta".

cambierà in "Da Notificare", mentre se si clicca su "Rifiuta" lo stato cambierà in "Rifiutato".

Già in questo status non è più possibile apportare modifiche all'evento.

- **RIFIUTATO**: Indica un evento che NON è stato APPROVATO dal Dirigente Scolastico, per cui viene rifiutato. In tal caso sarà possibile apportare le correzioni necessarie e lo stato tornerà ad essere "Simulato".
- **DA NOTIFICARE**: Indica un evento APPROVATO dal **PAGS** Dirigente Scolastico, ma ancora non notificato dal DSGA,

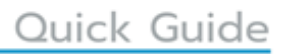

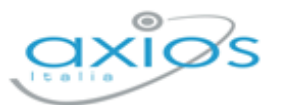

ossia non divulgato agli utenti che dovranno procedere con il pagamento (incluso i rappresentanti di classe).

Questa operazione è consentita al SOLO DSGA, ciò significa che per attivare questa funzione occorre inserire

le credenziali SIDI del direttore dei servizi generali ed amministrativi selezionando la voce "Credenziali SIDI" presente all'interno del tasto Per notificare l'evento occorrerà sempre cliccare sul

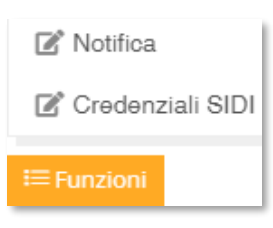

pulsante **E Funzioni** e selezionare la voce "Notifica".

**PAGS NOTIFICATO**: Indica che il DSGA ha notificato l'evento, ossia ha fatto partire gli avvisi di pagamento a chi dovrà effettuare il versamento.

Se il tasto elimina è disabilitato è perché l'evento cui si riferisce non è più in stato SIMULATO (ossia lo stato iniziale che permette di effettuare modifiche). Per cui l'evento cui si riferisce non può essere eliminato.

Permette di eliminare l'evento cui si riferisce, finché questo è ancora in stato SIMULATO. Se si elimina un evento, lo stesso verrà eliminato anche da Pago in Rete del SIDI.

 $\hat{\mathbf{U}}$  Elimina

**T** Elimina

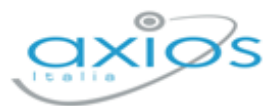

### **AVVISI DI PAGAMENTO**

A tale funzione si accede direttamente dal menu *Periodiche->Pago Scuola->Eventi di Pagamento* (vedi paragrafo *Ricerca Evento*) ricercando l'evento di interesse e cliccando sul pulsante **e selezionando la voce "Avvisi di Pagamento"**.

#### INSERIMENTO AVVISI DI PAGAMENTO

Una volta creato l'evento di interesse, occorrerà indicare al programma quali alunni, e di conseguenza quali genitori, o quali docenti sono interessati al pagamento dell'evento inserito per generare successivamente gli avvisi di pagamento.

L'inserimento degli avvisi di pagamento è consentito quando l'evento è ancora in stato SIMULATO, negli altri stati è sempre possibile accedere a questa funzione per sincronizzare i dati con Pago in Rete del SIDI e visualizzare chi ha pagato e chi ancora no.

Il programma all'accesso prospetterà subito una maschera di filtro, dalla quale sarà possibile inserire gli avvisi di interesse tramite il pulsante in alto a destra + Aggiungi Avviso

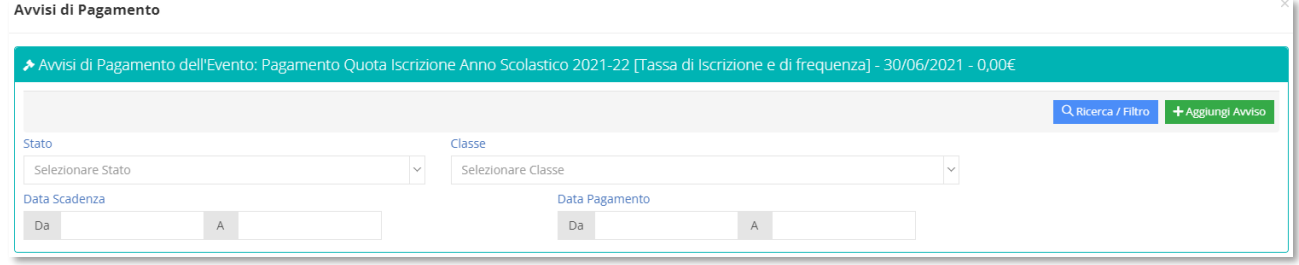

Cliccando sul pulsante **il programma aprirà un menu di scelta sul tipo di avvisi che** si intende generare:

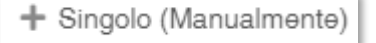

Se si seleziona questa voce di menu il programma permette di inserire un avviso in modo estemporaneo di un singolo alunno. La finestra che si aprirà in questo caso è di inserimento dove tutti i campi contrassegnati con l'\* sono obbligatori.

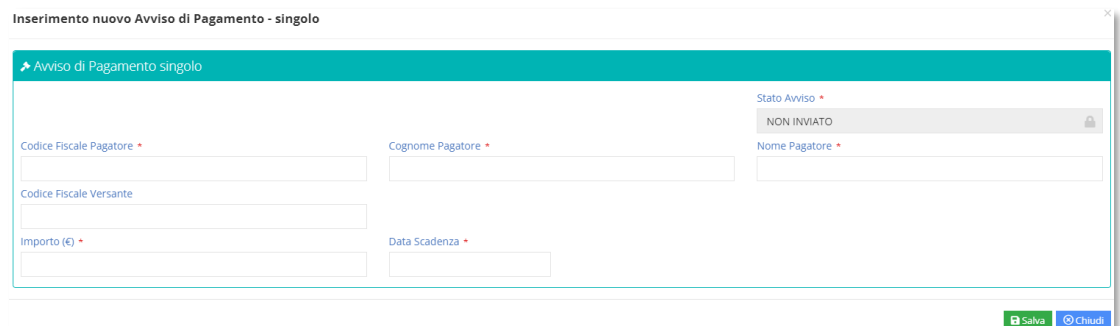

Pago Scuola di Alunni WEB and all'estimate all'estimate all'estimate all'estimate all'estimate all'estimate all'<br>Revisione dell'11/10/2021

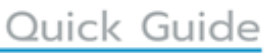

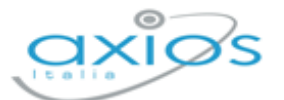

Per confermare i dati occorre cliccare sul tasto "Salva" posto in basso a destra.

 $+$  Alunni

Se si seleziona questa voce di menu, il programma mostrerà l'elenco delle classi del plesso su cui si è posizionati.

N.B. Se l'evento che si sta trattando è condiviso da più plessi, occorrerà cambiare ambiente di lavoro tramite l'icona posta in alto a destra  $\boxed{H}$ , selezionare il plesso di interesse ed accedere sempre al menu *Periodiche->Pago Scuola->Eventi di Pagamento*, ricercare l'evento di interesse che, come detto precedentemente, è condiviso da tutti i plessi della scuola e ripetere l'operazione sopra descritta per richiamare anche gli alunni degli altri plessi interessati.

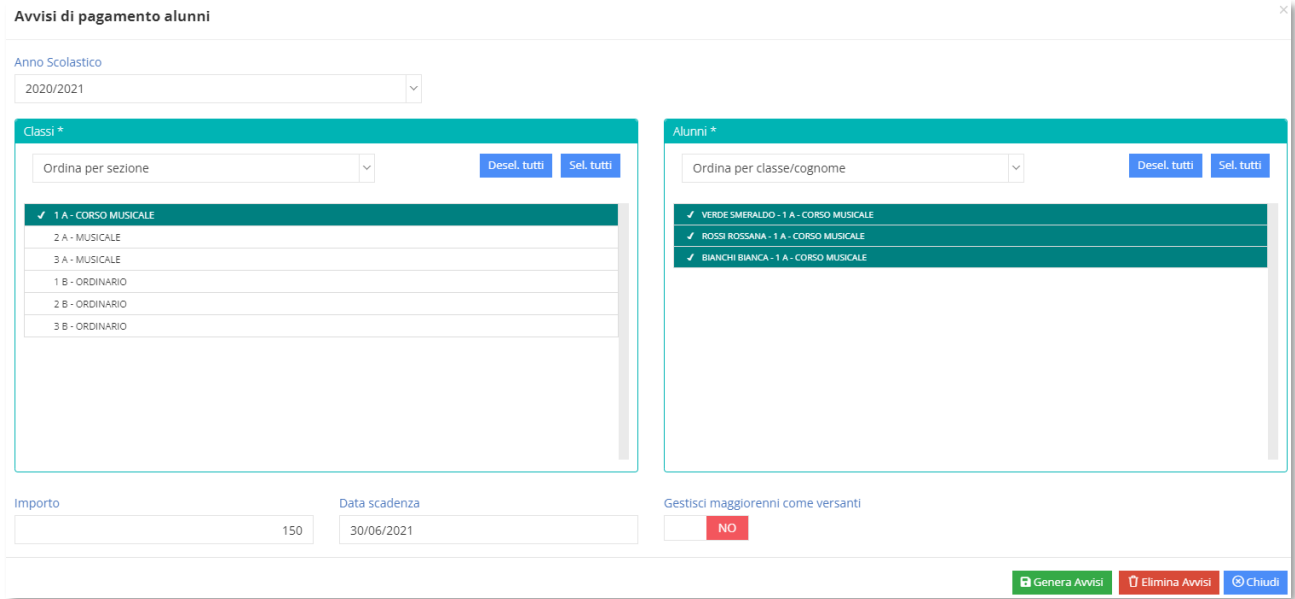

Il programma mostrerà le classi del plesso dove si è posizionati con la possibilità di selezionarne una o più e di selezionare poi nel riquadro di destra, gli alunni di interesse.

Occorrerà poi in basso indicare l'importo che deve essere versato da ciascuno e la data di scadenza che non può essere superiore alla data di validità dell'evento stesso.

Si ha anche la possibilità di gestire gli alunni maggiorenni come versanti, ciò sta a significare che l'avviso verrà mandato direttamente all'alunno e non ai genitori (vedi per esempio le scuole serali).

**ATTENZIONE!** È possibile che non tutti debbano versare lo stesso importo oppure è possibile che qualche genitore richieda una rateizzazione, per cui questa operazione può essere effettuata più volte a seconda delle casistiche e delle esigenze.

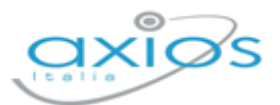

Qualora una volta selezionato un alunno, lo stesso non venga riportato all'interno del riquadro "Elenco avvisi di pagamento" è perché nessun familiare è stato autorizzato a ricevere gli avvisi di pagamento (vedi *VERSANTI PER GLI ALUNNI*)

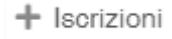

Se si seleziona questa voce di menu, il programma mostrerà l'elenco degli alunni che hanno una scheda iscrizione per il plesso e l'anno successivo a quello su cui si è posizionati.

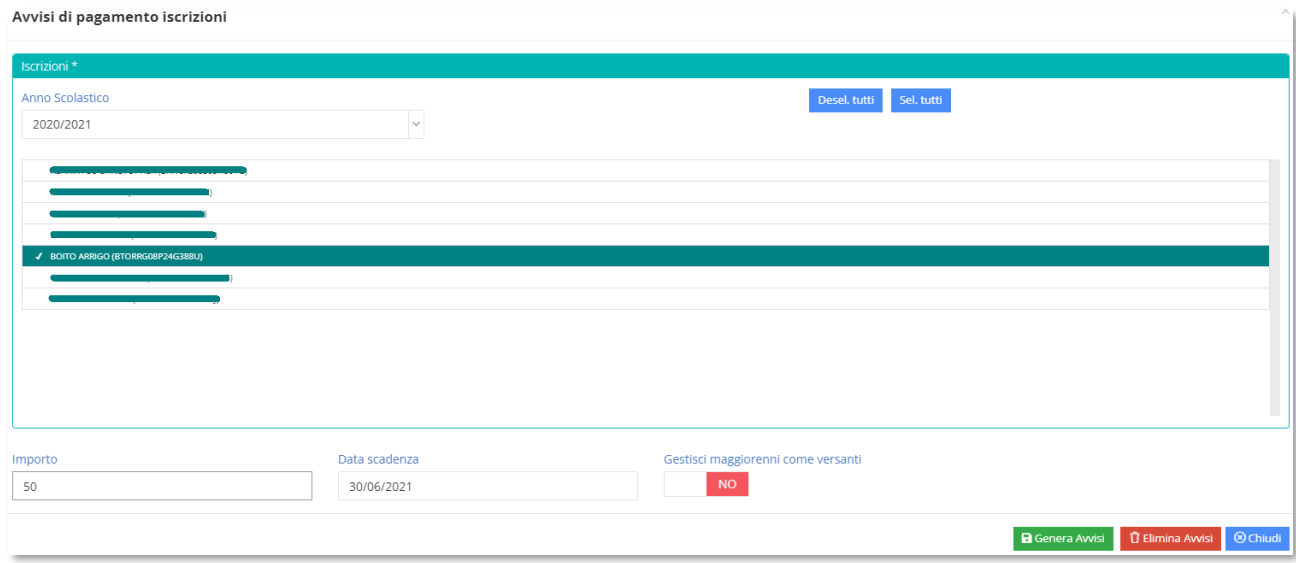

Sarà possibile quindi selezionare uno o più alunni, indicare come sempre l'importo che deve essere versato e la data di scadenza del versamento che non può essere superiore alla data di fine validità dell'evento stesso.

Si ha anche la possibilità di gestire gli alunni maggiorenni come versanti, ciò sta a significare che l'avviso verrà mandato direttamente all'alunno e non ai genitori (vedi per esempio le scuole serali).

**ATTENZIONE!** È possibile che non tutti debbano versare lo stesso importo oppure è possibile che qualche genitore richieda una rateizzazione, per cui questa operazione può essere effettuata più volte a seconda delle casistiche e delle esigenze.

Qualora una volta selezionato un alunno, lo stesso non venga riportato all'interno del riquadro "Elenco avvisi di pagamento" è perché nessun familiare è stato autorizzato a ricevere gli avvisi di pagamento (vedi *VERSANTI PER GLI ALUNNI*).

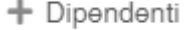

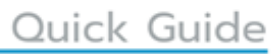

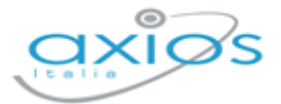

Se si seleziona questa voce di menu, il programma mostrerà l'elenco dei dipendenti con la possibilità di selezionare uno o più nominativi.

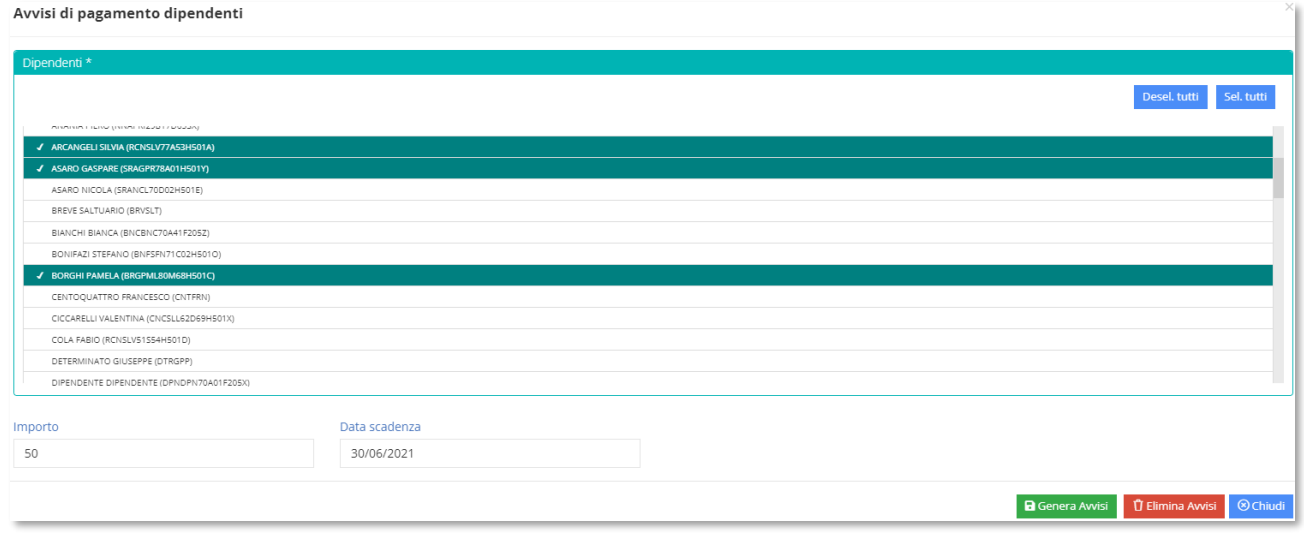

Occorrerà indicare anche in questo caso l'importo che deve essere versato e la data di scadenza del versamento che non può essere superiore alla data di fine validità dell'evento stesso.

Una volta quindi che si è selezionati gli alunni, o gli iscritti oppure i dipendenti, per far sì che il programma generi l'elenco degli avvisi che dovranno successivamente essere inviati, occorrerà cliccare sul pulsante **BGenera Avvisi** posto in basso a destra.

Il programma a questo punto genererà tante righe per quanti sono gli alunni o i docenti selezionati in precedenza.

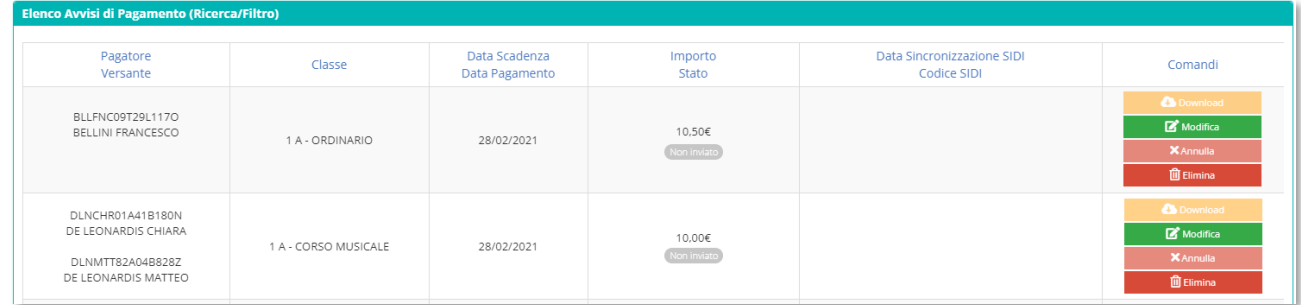

#### Di ciascun **alunno** riporterà:

- **PAGS** il nome con il codice fiscale (*Pagatore*);
- **PAGS** il nome del **genitore** autorizzato al pagamento con codice fiscale (*Versante*) (qualora il campo del genitore risulti vuoto, è perché sono stati autorizzati ad effettuare il versamento più familiari dello stesso alunno);

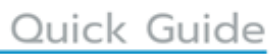

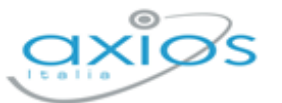

- PAGS. la classe;
- **PAGS** la data di scadenza e la data di pagamento, cioè la data effettiva del versamento;
- **PAGC** l'importo e lo stato dell'avviso;
- **PAGC** la data di avvenuta sincronizzazione con il codice attribuito dal SIDI. Fino a quando non si darà istruzioni al programma di sincronizzare questi dati con il SIDI, il campo resterà vuoto.

Per inviare queste informazioni al portale Pago in Rete del SIDI occorrerà cliccare sul pulsante **EFUNZIONI** posto in basso a sinistra.

Il programma aprirà un menu dal quale sarà possibile inviare le informazioni circa gli avvisi appena creati selezionando la voce "Invia Avvisi di Pagamento al SIDI".

t, Invia Avvisi di Pagamento al SIDI

Leggi Avvisi di Pagamento da SIDI

Ogni qualvolta si effettuerà una modifica sugli avvisi di pagamento, occorrerà effettuare l'invio al SIDI per sincronizzare le due piattaforme.

La voce "Leggi Avvisi di Pagamento da SIDI" servirà quando l'evento ormai sarà in stato NOTIFICATO (vedi paragrafo *Ricerca Evento*) per controllare e riportare in alunni web chi ha versato la quota e quando.

Una volta effettuata la sincronizzazione il programma riporterà la data ed il codice di sincronizzazione e modificherà lo stato dell'avviso.

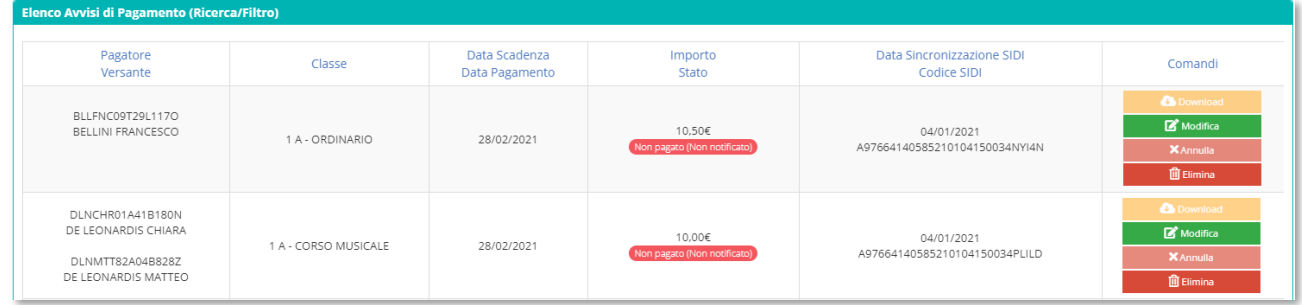

Lo stato dell'avviso varia a seconda dello stato dell'evento per cui avremo:

- PAGS. **Non inviato**: L'evento è ancora in stato simulato e gli avvisi non sono stati ancora inviati al portale Pago in Rete del SIDI e si possono ancora effettuare modifiche sugli avvisi.
- **PAGS Non pagato (Non notificato)**: L'evento può essere ancora in stato simulato (*si possono ancora modificare gli avvisi*), così come da approvare o non notificato (*non si possono più modificare gli avvisi*). Fino a quel momento lo stato del pagamento sarà sempre questo.

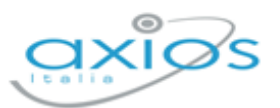

Se l'evento è ancora in stato "SIMULATO" sarà possibile eliminare uno o più avvisi generati, semplicemente cliccando sul pulsante **in Calimina and in corrispondenza** del nominativo da eliminare. Se l'avviso era già stato sincronizzato con il portale Pago in Rete del SIDI, occorrerà ripetere l'operazione in modo da effettuare la cancellazione anche sul SIDI.

- **PAGS Non pagato (Notificato)**: L'evento è stato notificato, ossia sono stati inviati gli avvisi di pagamento, ma l'evento non è ancora stato pagato dal genitore. In questo caso il tasto **a complete accanto ad ogni nominativo si attiva e** permette di scaricare in formato .pdf l'avviso di pagamento, nel caso in cui il versante non abbia possibilità di accedere al portale Pago in Rete del SIDI e necessiti quindi dell'avviso cartaceo.
- **PAGS Pagato (Notificato)**: L'avviso cui si riferisce oltre ad essere stato notificato è stato anche pagato dal genitore. Questo stato verrà ripreso dal pacchetto locale non appena il genitore avrà provveduto ad effettuare il pagamento tramite la procedura descritta in precedenza di lettura dei dati dal SIDI.
- **PAGS Pagato Manualmente**: L'avviso cui si riferisce è stato pagato al di fuori della piattaforma Pago In Rete. Qualora un genitore paghi un evento al di fuori della piattaforma Pago In Rete (per esempio effettui un bonifico direttamente alla scuola o paghi tramite bollettino di C\C postale), occorrerà impostare manualmente lo stato di "Pagato Manualmente" sull'avviso generato SOLO ed esclusivamente sulla piattaforma Pago In Rete con le credenziali del DSGA o di un Assistente Amministrativo autorizzato, nella sezione "Riconciliazione manuale avvisi pagamento". Una volta modificato sul SIDI lo stato di quel determinato avviso, basterà accedere nuovamente in Alunni WEB in *Periodiche->Pago Scuola->Eventi di Pagamento* (vedi paragrafo *Ricerca Evento*) ricercando l'evento di interesse e cliccando sul pulsante e selezionando la voce "Avvisi di Pagamento" ed effettuare nuovamente la sincronizzazione con il SIDI.
- **PAGS Annullato**: L'avviso cui si riferisce è stato annullato. L'annullamento può essere effettuato sia dalla piattaforma Pago In Rete, sia direttamente dal pacchetto locale tramite l'apposito pulsante **a superficitato**. L'annullamento può essere utilizzato SOLO se lo stato precedente è "Non pagato (Notificato)".

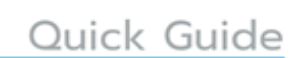

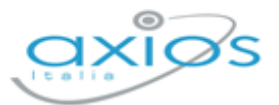

### **RIPARTIZIONE**

Una volta eseguite le operazioni descritte nei paragrafi precedenti, occorrerà tornare alla gestione degli eventi *Periodiche->Pago Scuola->Eventi di Pagamento*, ricercare l'evento di interesse, che, ricordiamo, dovrà essere in stato SIMULATO, per effettuare la ripartizione degli importi che entreranno da quel determinato evento per aggregato/voce/sottovoce come nell'esempio sotto riportato:

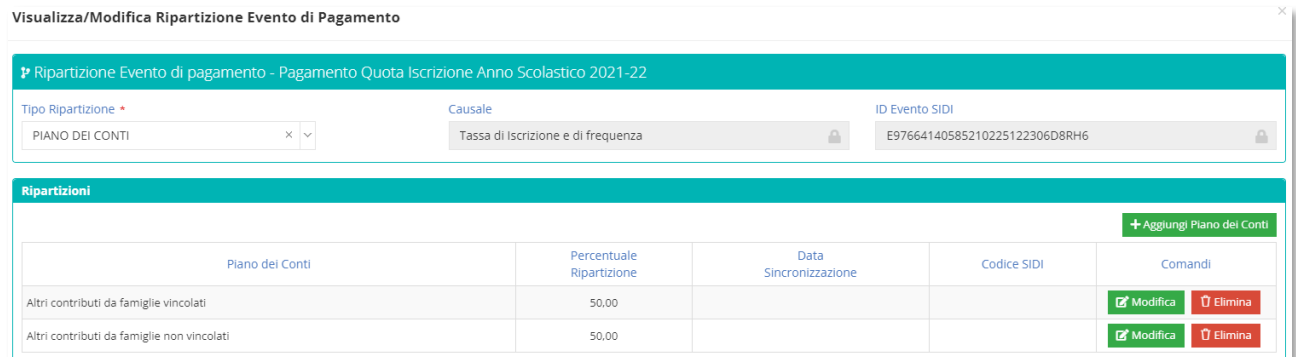

Anche in questo caso, una volta inseriti i dati di interesse, occorrerà inviare tale informazione alla piattaforma Pago in Rete del SIDI tramite il solito pulsante **El pulgioni** posto in basso a sinistra e selezionare la voce "Invia Ripartizioni a SIDI".

Anche in questo caso, una volta inviata l'informazione il programma compilerà i campi della data sincronizzazione e del codice SIDI attribuito a quella specifica ripartizione.

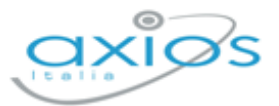

## **RAPPRESENTANTE DI CLASSE**

È possibile indicare i tutori designati a rappresentanti di classe, a tal fine è presente il menù *Periodiche->Pago Scuola->Rappresentanti di classe* e dopo aver indicato la classe tramite il pulsante <sup>Aggiungi Rappresentante +</sup> è possibile scegliere tra i genitori della classe il rappresentante che si occuperà di effettuare i versamenti.

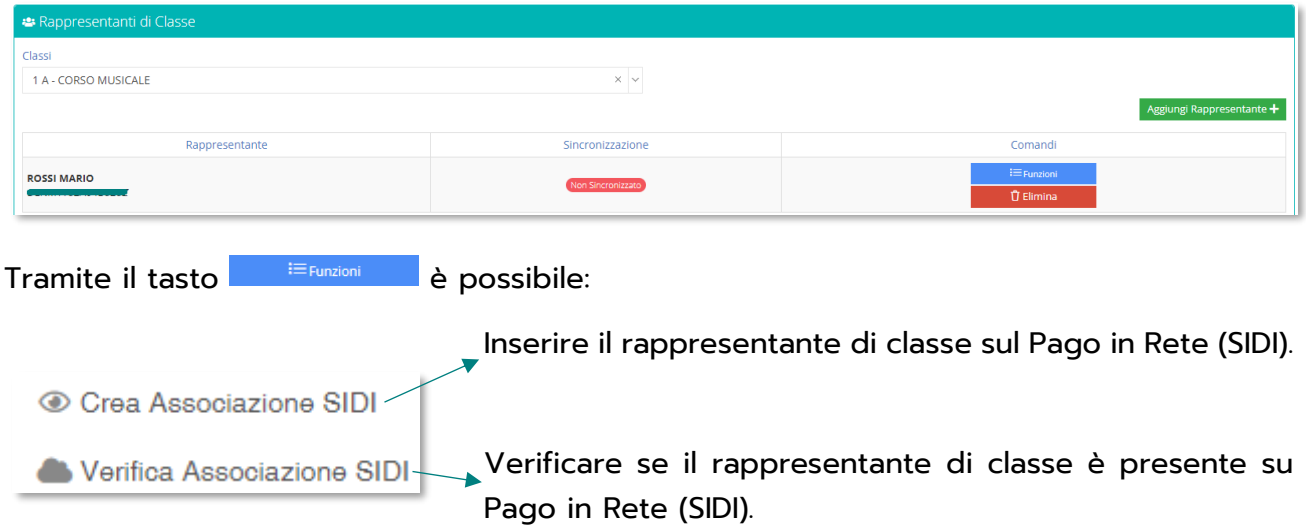

La colonna sincronizzazione indica se il rappresentante è stato inviato o meno al Pago in Rete (SIDI) e, nel caso sia stato inviato, oltre ad indicare l'avvenuta sincronizzazione indicherà anche la data di quando è stato inviato.